## **Registering a SubContractor**

Registering as a subcontractor should be done in two steps. The first step is to ensure that the subcontractor is attached as a contact to the permit that you would like the subcontractor to be registered on. If a subcontractor registration is performed on a permit where the subcontractor is not already a contact, it may allow the registration but the subcontractor themselves will be unable to schedule any inspections on the permit unless they are a contact. Furthermore, it will assist the registration by already having the proper contact available. Please refer to our tutorial on Adding Contacts to a Permit for more information on how to add a contact.

Step 1) Go to the main permit page of the permit and scroll down to the Remaining SubPermits Section of this page. Find the subcontractor registration that you are looking to perform and click the "**Apply**" link next to it.

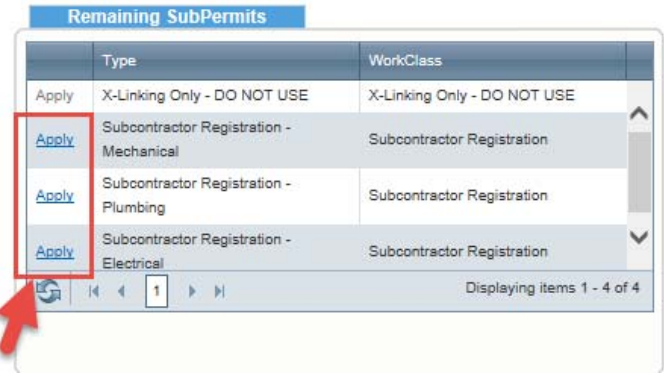

Step 2) This will take you to a new page. You will see that the permit type has already been chosen for you. As you scroll down, you will see the contacts that will be added to the registration. If the subcontractor is already a contact on the permit, they will automatically be pulled in on the registration and you will see them there. If you are not the subcontractor but are registering the subcontractor on the permit, you will see your contact listed here as well. If the subcontractor information is not here, then the subcontractor is not a contact on the permit and they will need to be added before moving forward.

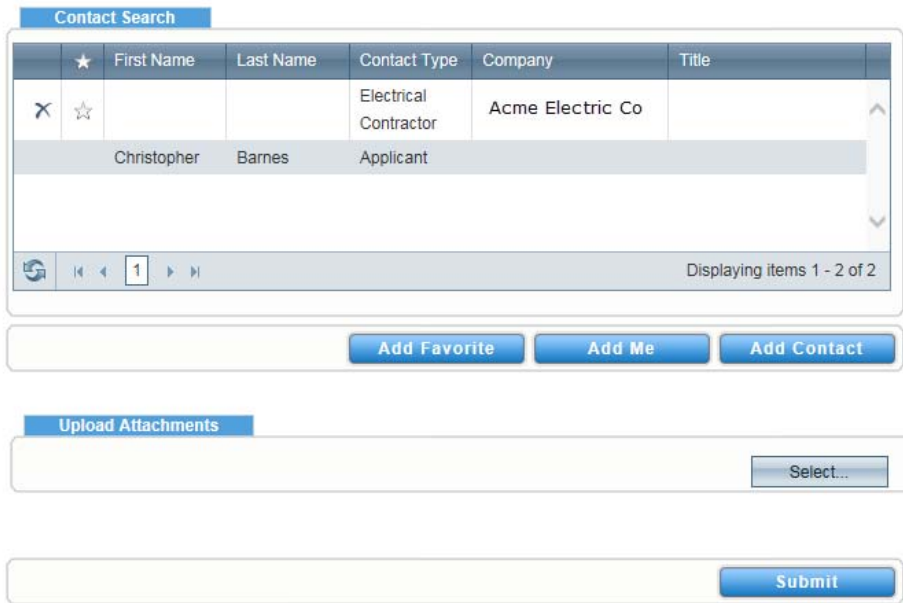

## **Registering a SubContractor**

*If you need to add a contact follow the step below, otherwise skip to the next Step.*

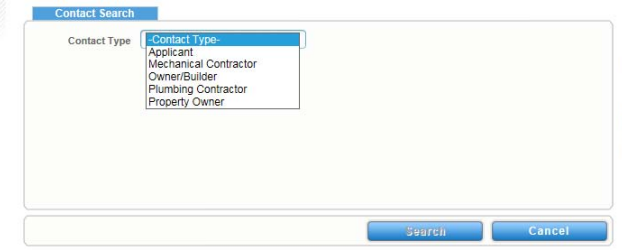

Step 2: More fields will be revealed. These are fields that you can search for. In the example, I am searching for a Topher Barnes so I put Topher in the First Name field and Barnes in the Last Name field. If you were searching for a Company, you could put what you were searching for in the Company field. After you enter what you would like to search by, click the Search button.

Step 3: After you click Search, 1 or more results should appear. Click the circle next to the contact you wish to add to the permit, and then click "Add selected".

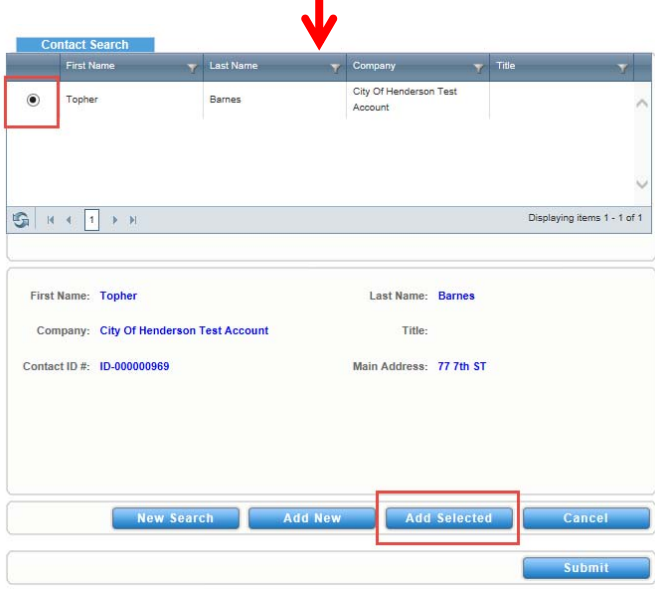

1) Click the Add contact button. The system will prompt you to select a **Contact Type** which is where you define the role of the contact that you will be adding to the permit. After you have chosen the Contact Type, you will click the Search button.

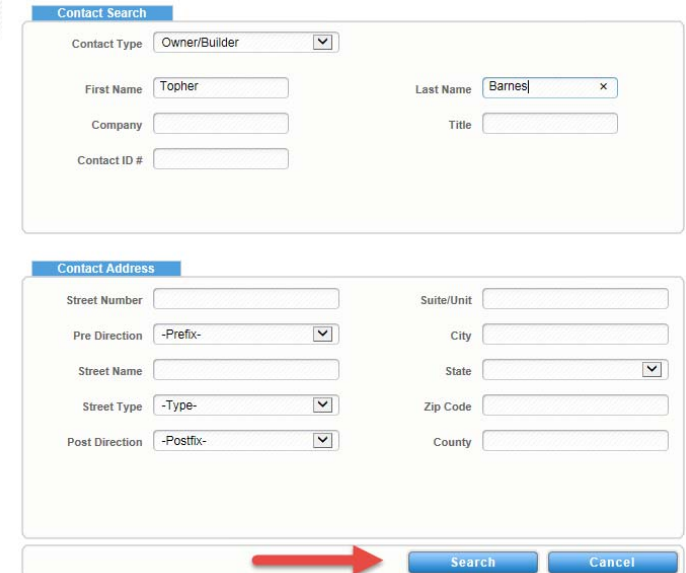

Step 4: After that, the contacts will appear like below. You can click the Star to save that contact for your Favorites for later if you wish. Click the Submit button. Note: Repeat this process for every contact you want to add on this permit.

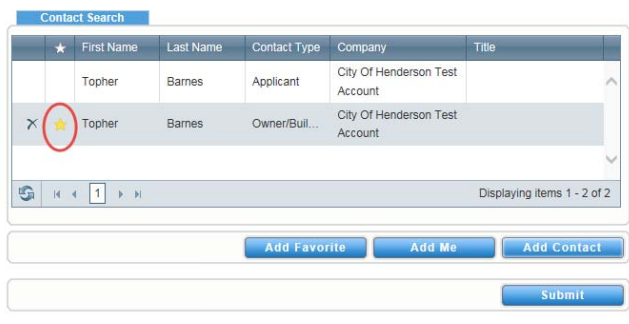

## **Registering a SubContractor**

Step 3) Scroll down to the bottom of the page and click Submit. It will take you to a new page that will list the number of your registration. IMPORTANT: No review or inspections are done on the subcontractor number and it is purely a form of registration on the permit you were looking to register it on. To go back to the permit that you were registering the permit under, click the Home option at the top of the page and go back to the grid of permits to which you are attached as a contact and click the Permit Number. Or use the Permit>Search function at the top of the page, enter the permit number in the Permit Number field and Click Search and then click on the Permit Number when it comes up.

Step 4) You will know when it has been a successful registration by looking at the main permit page and seeing that your Subcontractor Registration is now under Existing Subpermits on the left as opposed to where it was previously which was under

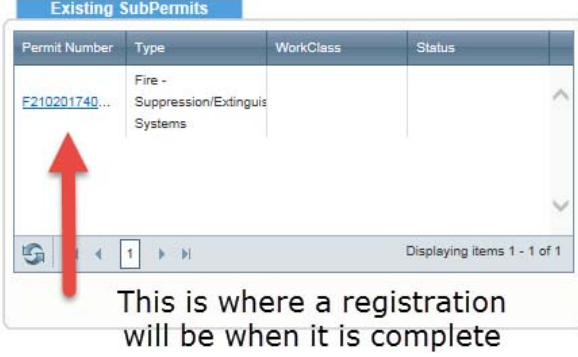

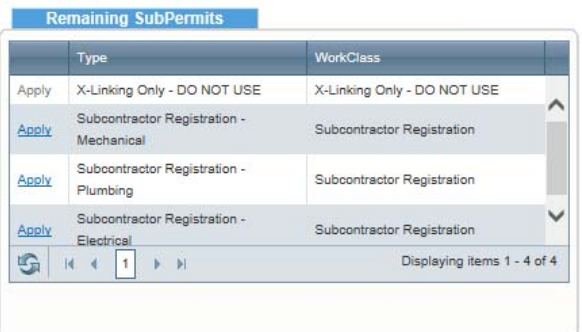